# **Dolibarr en videos**

## **Pré-requis**

## **Installation**

### **Installation gratuite chez amen.fr (hébergement offert) (France / 2021)**

Dolibarr : Installation gratuite chez amen.fr (hébergement offert) (France / 2021) :

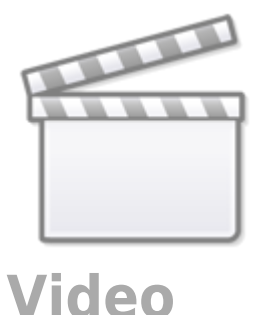

### **Dolibarr en local**

Dolibarr en local : Pourquoi et Comment l'installer sur votre ordinateur grâce à Wampserver (2020) :

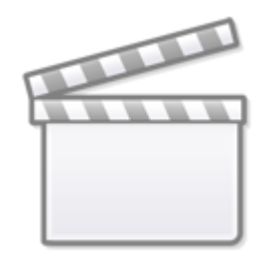

# **[Video](https://www.youtube-nocookie.com/embed/FeyOIV4cqN4)**

### **Dolibarr chez Infomaniak**

Dolibarr chez Infomaniak : Comment l'installer en quelques clics (2020 / France) :

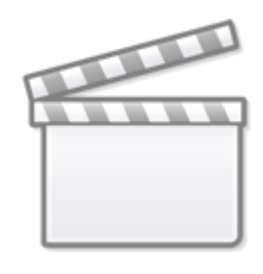

### **installer Dolibarr dans un hébergement mutualisé professionnel (OVH)**

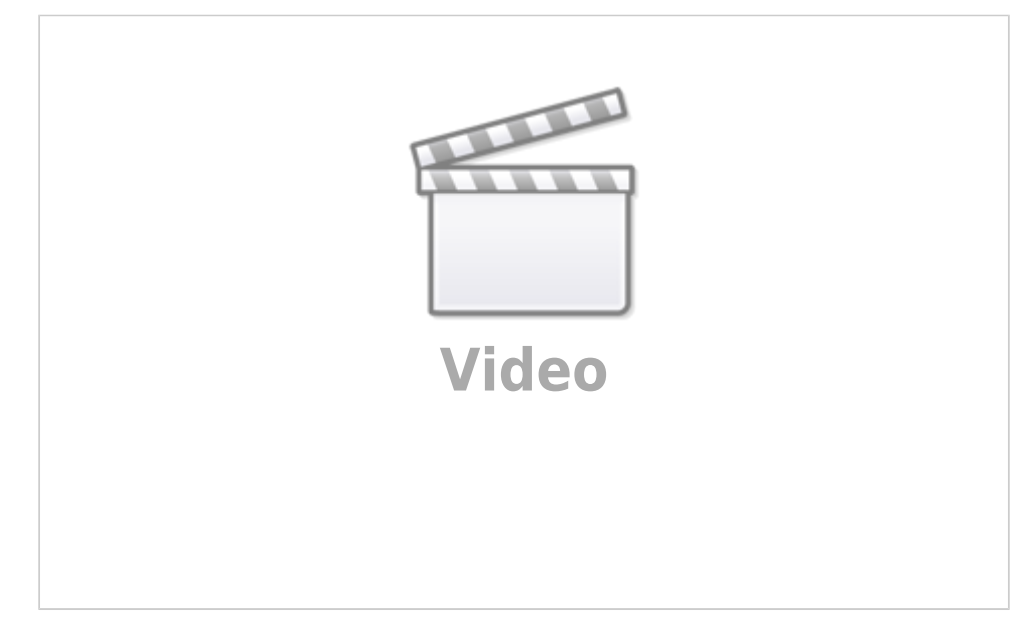

#### **Allez sur OVH cloud <https://www.ovh.com/fr/>**

Cliquez sur l'onglet **Web Cloud**, rubrique **Hébergements Web**

Dans la zone **Hébergement Individuel/Perso**, cliquez sur Commander pour choisir l'offre perso qui comprend l'hébergement web ainsi qu'une messagerie mais pas d'accès SSH

Passez à l'étape de commande pour commander l'hébergement perso avec le domaine gratuit la première année.

Choisissez la formule **sans module pré-installé** pour pouvoir contrôler votre installation puis cliquez sur Continuer la commande->

Vous pouvez choisir un **nom de domaine gratuit la première année**. Si vous ne le voulez pas, cliquez sur **Passer cette étape** (en haut à droite)

Pour terminer, cliquez sur Payer->, suivez les instructions et passez à la caisse.

Vous recevez trois mails :

- un mail de confirmation de commande
- un mail avec les accès FTP, identifiants, mdp
- un mail pour la configuration du nom de domaine
- 8. **Dans l'espace client**, cliquez sur votre nom de domaine (dans la rubrique hébergement) à gauche
- 9. **Dans les informations générales**, vous avez l'adresse IPv4 et IPv6 de votre nom de domaine
- 10. **Ouvrez l'onglet multisite** configurez SSL pour l'accès en https

#### 2. **Télécharger Dolibarr** :

**Sur le site <https://www.dolibarr.org/downloads.php>**, paragraphe **Versions stables**, cliquez sur le lien **Cliquez ici pour accéder à la zone de téléchargement de Sourceforge**

**Prenez la dernière version en zip ou tgz**, cliquez pour lancer le téléchargement

**Cherchez le fichier téléchargé** et décompressez-le

**Ouvrez le dossier** créé. Les fichiers à transférer sont ceux du dossier htdocs

Revenez sur OVH cloud

#### **Créez votre base de données**,

choisir un mot de passe (le nom d'utilisateur est déjà fixé)

#### 3. **Installer Dolibarr dans l'hébergement** :

**Avec Filezilla**, téléversez tous les fichiers du dossier htdocs vers l'hébergement mutualisé : **connectez-vous sur votre hébergement OVH**

#### **à droite** :

#### **allez dans www**

créez un dossier pour dolibarr et nommez-le, par exemple dolibarr entrez dans ce dossier

#### 3. **à gauche**,

ouvrez le dossier htdocs dans le dossier décompressé tout sélectionner sur la partie gauche, un clic droit et envoyer

#### 2. **Accédez au site en https** :

**langue par défaut** : détection automatique cliquez sur étape suivante

**Vérifiez** que tout va bien, continuez l'installation

#### **cocher forcer la connexion en https**

**nom de la base de données** : à lire sur le site ovh ainsi que l'adresse du serveur

**C'est bon.** Continuer l'installation Etape suivante

**identifiant et mot de passe** pour se connecter à Dolibarr par la suite Etape suivante

C'est installé mais un message demande de placer un fichier install.lock : dans Mozilla, le mettre à l'endroit voulu (clic droit)

4. Première étape de configuration : Connectez-vous à dolibarr (utilisateur / mdp) :

un clic sur société/organisation : mettre des renseignements sur la société : nom, adresse, pays, un logo qui sera inséré dans les factures (attention, ne pas mettre un logo identique à celui dont vous avez l'habitude) dans les fichiers pdf, c'est le logo (image) qui prend toute la place → avoir une version basse qualité du logo pour les factures

Le forum dolibarr en ligne donne de l'aide

Pour activer les modules, un certain nombre de modules sont activés par défaut

activez tiers, facturer, services, produits

## **Configuration**

Comptabilité Dolibarr : Configuration de la société / Organisation [1] (France / 2021) :

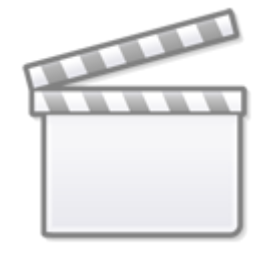

**[Video](https://www.youtube-nocookie.com/embed/4KC-OCAGjd0)**

Choix des modules [2] (France / 2021) :

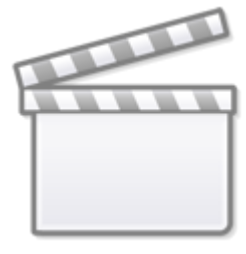

# **[Video](https://www.youtube-nocookie.com/embed/7SwRGKqA2Kg)**

Configuration du module Tiers [3] (France / 2021) :

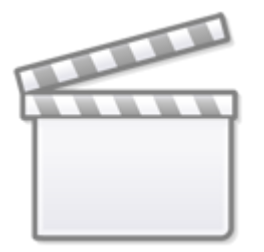

**[Video](https://www.youtube-nocookie.com/embed/bHDjZlPW9GI)**

Configuration du module Fournisseurs [4] (France / 2021) :

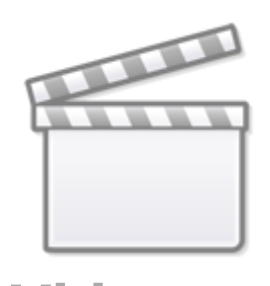

Configuration du module Factures et avoirs Clients [5] (France / 2021) :

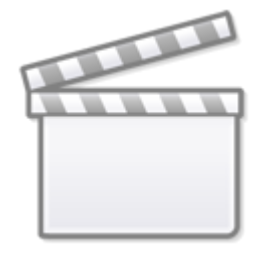

**[Video](https://www.youtube-nocookie.com/embed/M5hUmxjRjbs)**

Configuration du module Comptabilité Partie double [6] (France / 2021) :

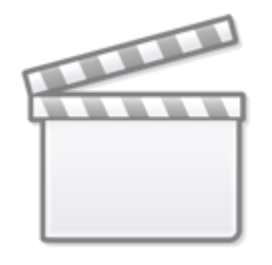

**[Video](https://www.youtube-nocookie.com/embed/kclQiCgvxDw)**

Configuration du module Taxes et dépenses spéciales [7] (France / 2021) :

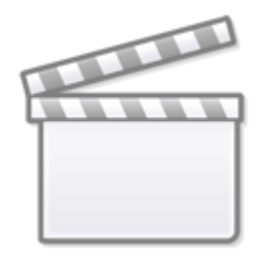

Configuration du module Banques et Caisses [8] (France / 2021) :

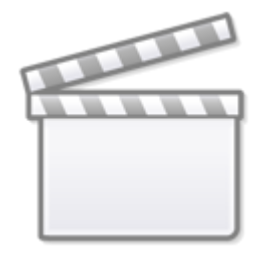

**[Video](https://www.youtube-nocookie.com/embed/-oe-yL-Qjek)**

Configuration du module Produits et Services [9] (France / 2021) :

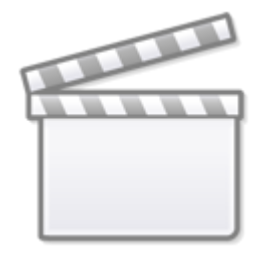

**[Video](https://www.youtube-nocookie.com/embed/tHMf5A3FHpk)**

Création Utilisateur et Mise à jour Administrateur [10] (France / 2021) :

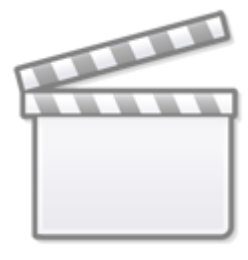

Création des comptes bancaires [11] (France / 2021) :

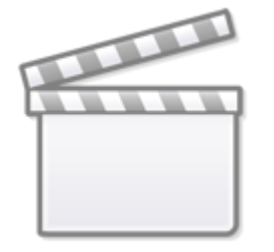

**[Video](https://www.youtube-nocookie.com/embed/juEnndH0tQc)**

Sauvegarde Restauration Migration [12] (France / 2021) :

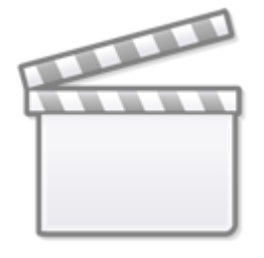

**[Video](https://www.youtube-nocookie.com/embed/M2zjOLn35yg)**

Mise à jour manuelle [13] (France / 2021) :

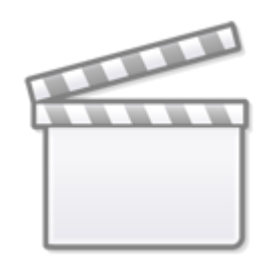

### **Utilisation**

A extraire de la page <https://www.youtube.com/watch?v=QBqvfu4B9Y8&list=PLh50bJ4lXC1qKfRNiPsJqcg42k8V29poW>

Facture Client FR Acompte [14] (France / 2021) :

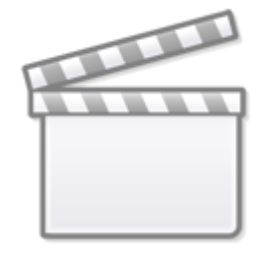

**[Video](https://www.youtube-nocookie.com/embed/QBqvfu4B9Y8)**

Facture Client FR Définitive [15] (France / 2021) :

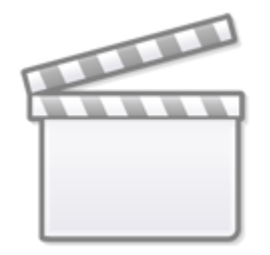

# **[Video](https://www.youtube-nocookie.com/embed/5Ki34jz2Yr0)**

Facture Client Européen [16] (France / 2021) :

 $\pmb{\times}$ 

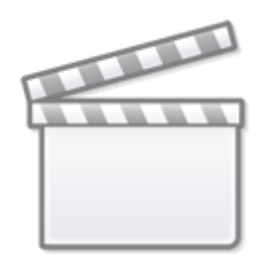

**[Video](https://www.youtube-nocookie.com/embed/-Gl4hQzLhyk)**

## **Désinstallation**

### **Voir aussi**

**(fr)** [http://Article](#page--1-0)

Basé sur « [Article](#page--1-0) » par Auteur.

From: <https://nfrappe.fr/doc-0/> - **Documentation du Dr Nicolas Frappé**

Permanent link: **<https://nfrappe.fr/doc-0/doku.php?id=logiciel:erp-crm:dolibarr:videos:start>**

Last update: **2022/08/13 22:14**